# **Quick Start Guide** WLANA

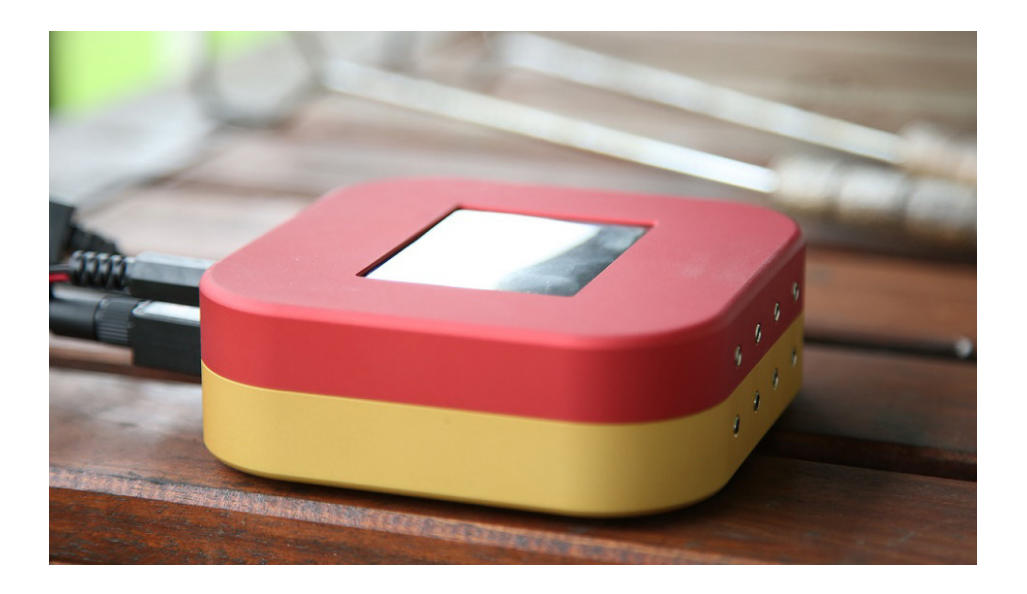

## **www.wlanthermo.com**

# **Index:**

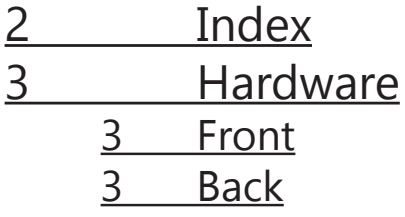

4 First Steps 4 1. First Start<br>5 2. WLAN cor 2. WLAN connection 7 3. Display Menu 8 4. Channels 11 5. Pitmaster 15 **GUI** 

16 Credits

# **Hardware:**

#### Front:

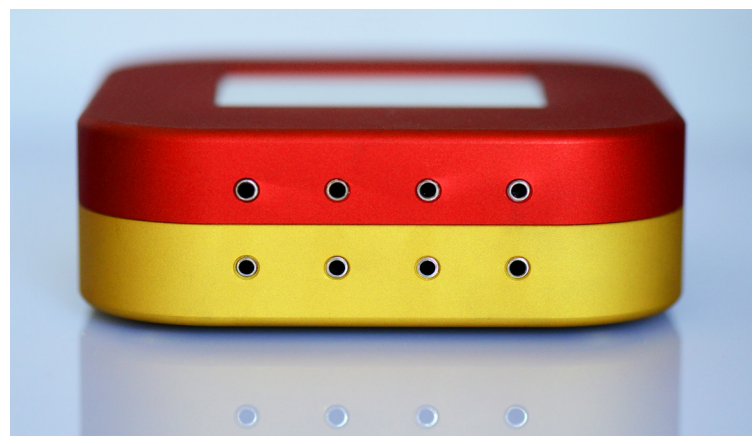

Ports:

Channels:  $0 - 1 - 2 - 3$  $4 - 5 - 6 - 7$ 

#### Back:

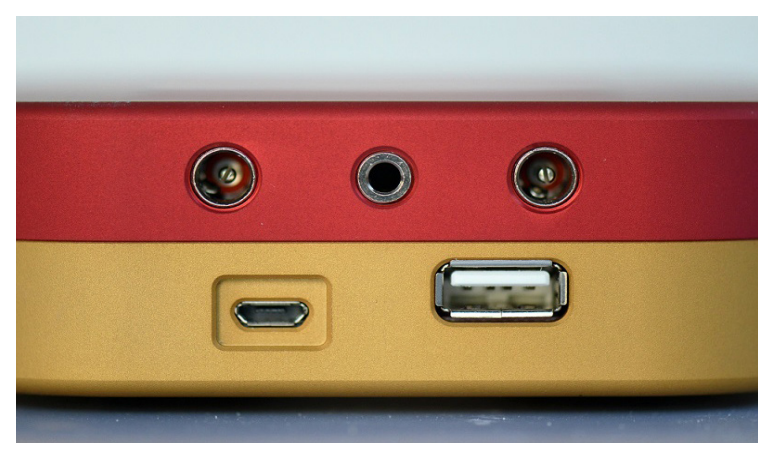

Ports:

Fan/Relay – Servo – Fan/Relay Micro USB (5V-Input) – USB (WLAN-Stick)

# **First Steps:**

#### 1. First Start:

Make sure that the WLAN-Stick is connected and connect the Power(5V/≥2A) to the WLANThermo Mini.

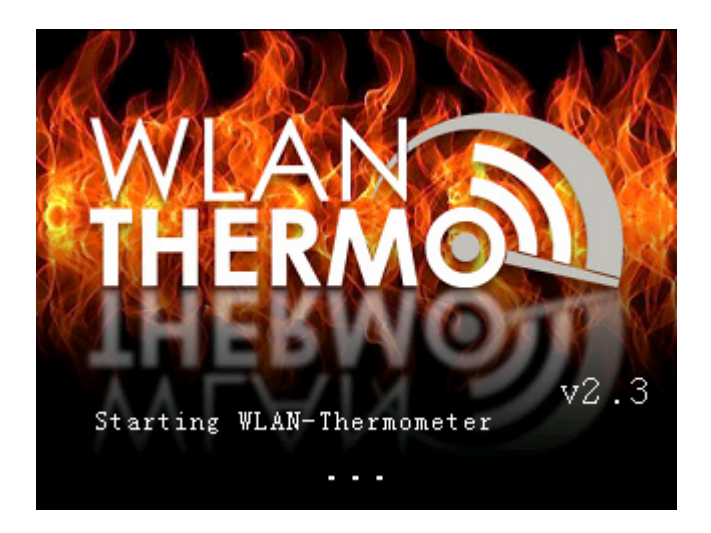

It will boot into the Home-Menu. There is a problem with the hardware if you do not see the Home-Menu after 10 sec.

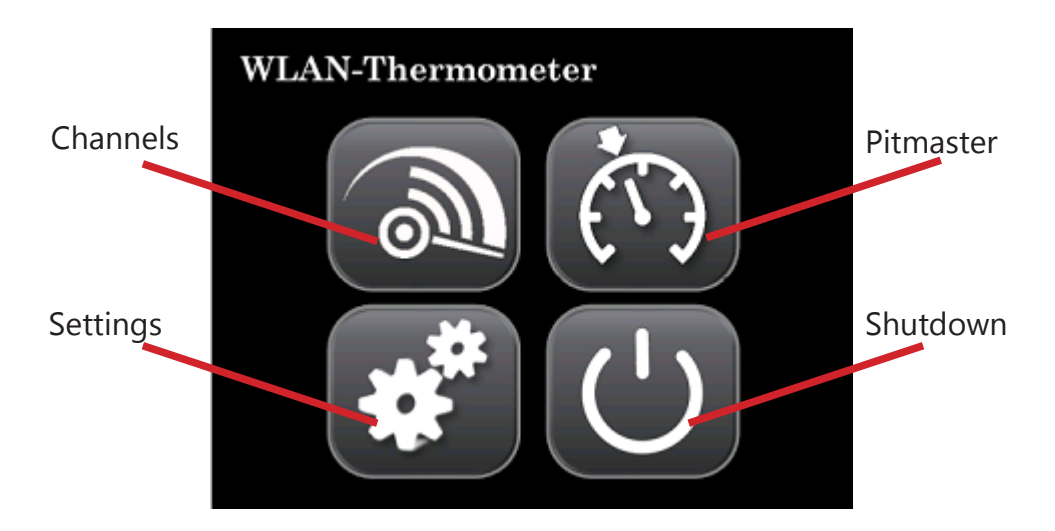

#### 2. WLAN conection:

Press the *cogwheel symbol* » to get to the Settings

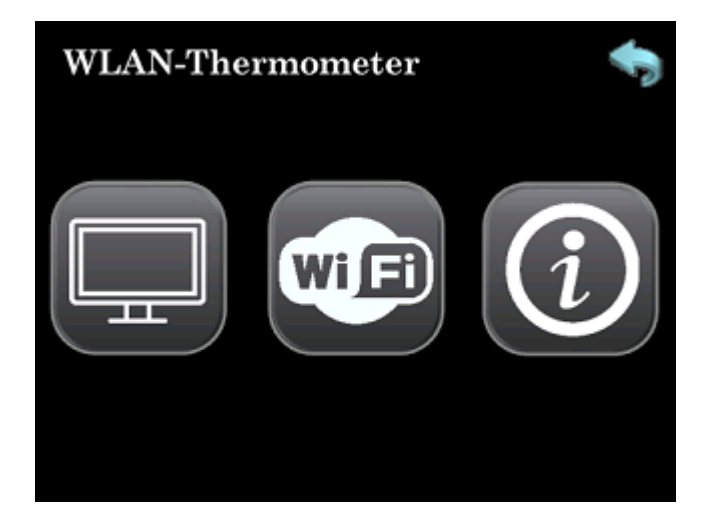

now the WIFi symbol »

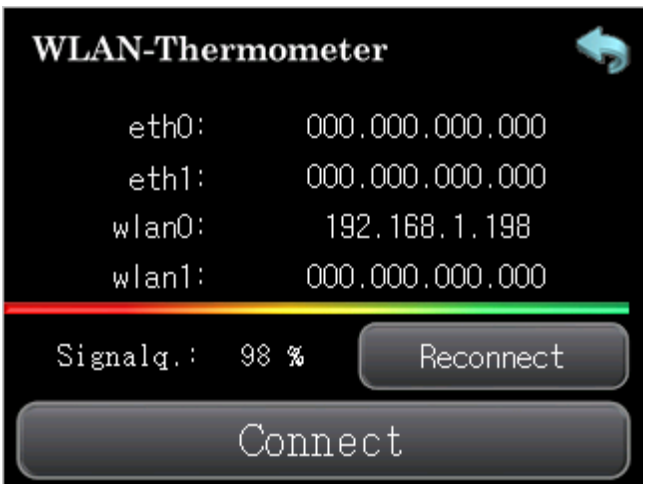

By pressing on *Connect* » it starts searching for available wifi networks. Select a network and key in the passphrase.

If the connection is sucsessfull a IP-adress will apear next to "wlan0". This IP is needed to reach the GUI with your browser – further information on page 15.

3. Display Menü:

That symbol will bring you back to the previous screen »

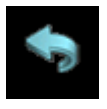

With the cogwheel symbol » screen symbol » you canchange the brighness and the timespann when the dispay should swich in standby mode

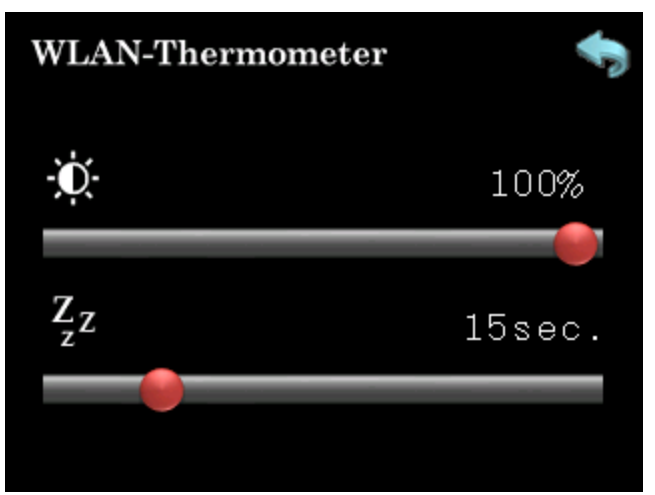

ONLY the display is in stanby!! The thermometer stays up and running. By pressing the display it will switsch on instandly.

#### 4. Channels:

To get to the Channel page press the thermometer symbol » now you see the 8 channels (numbered 0-7) and, if aktiv, the pitmaster. It shows the actual-/target temperature and the actuator's performance from 0%-100%

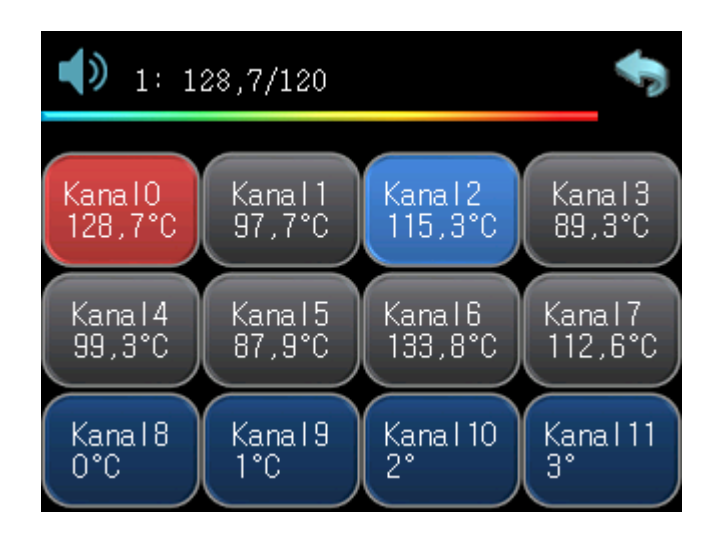

If an alarm is set off a speaker symbol » appears in the left upper corner and there is a acustic signal – the channel turns **red** if the set temperature is exceed and **blue** if it falls below.

To cancle the acustic signal just press on the speaker symbol » it will apear struck through. In case of another alarm there will be again a acustic signal. The alarm will activate it self if all channels are in the set termerature range again.

By presssing on a *Channal* » it is possible to set the min/max temperature of the channel and select the type of probe you are using. The *meat symbol* » allows you to select a variety of temperatures for different meats.

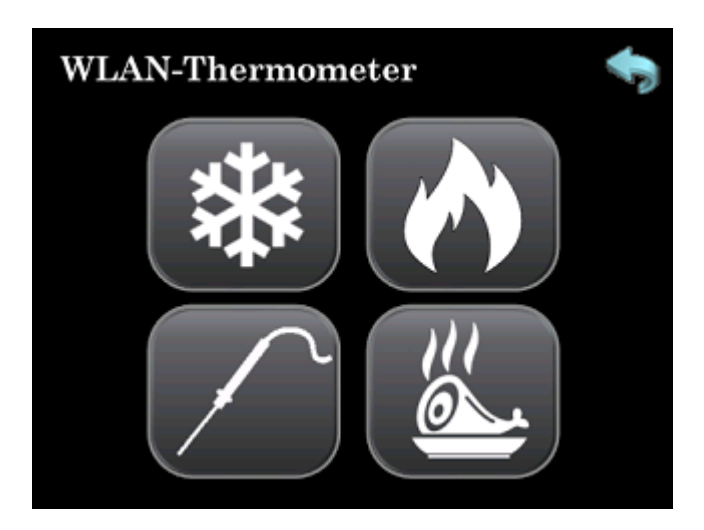

Using the *jack symbol* » you can select the probe you are using. Without a changeing the resistors in the hardware only the listed probes can be used.

Tip: the original Maverick probe has a to long jack so it must not be pluged all the way in. That would create a short and a nonsens temperature reading.

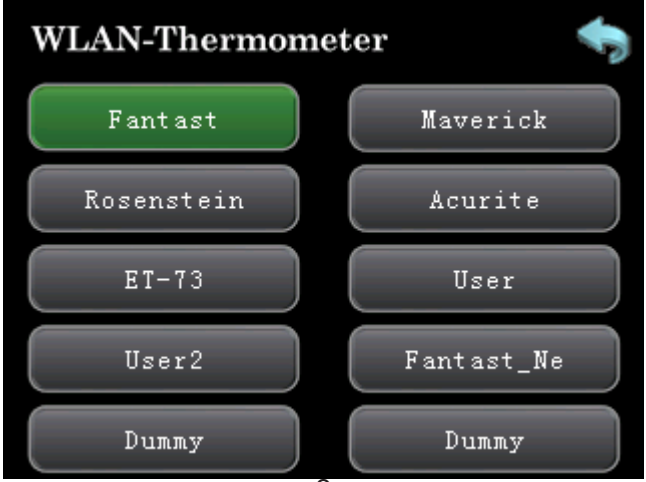

#### 5. Pitmaster:

With the Pitmaster it is possible to controll the temerature of a grill or BBQ smokers using a fan or servo motor. Using a electrical heatsource, SSR (SolideStateRelay) and a standard catering tray a DIY Sous-Vide bath can be build.

Further information at: www.wlanthermo.com

To set up the pitmaster press on the cruise control icon »

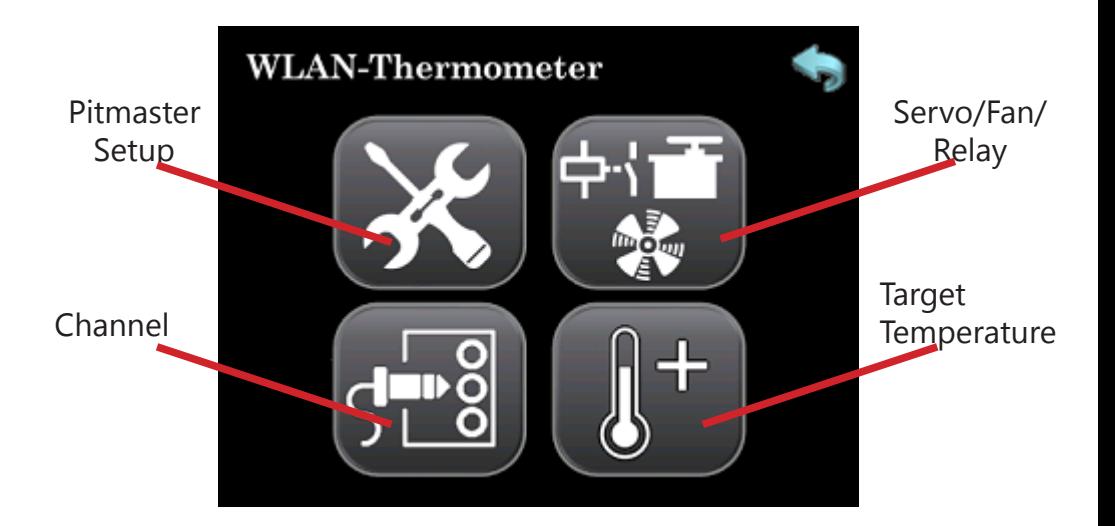

The jack symbol » let you select the channal which should be used as the reference measurement for the temperatur control. Just press on the channel you want do select.

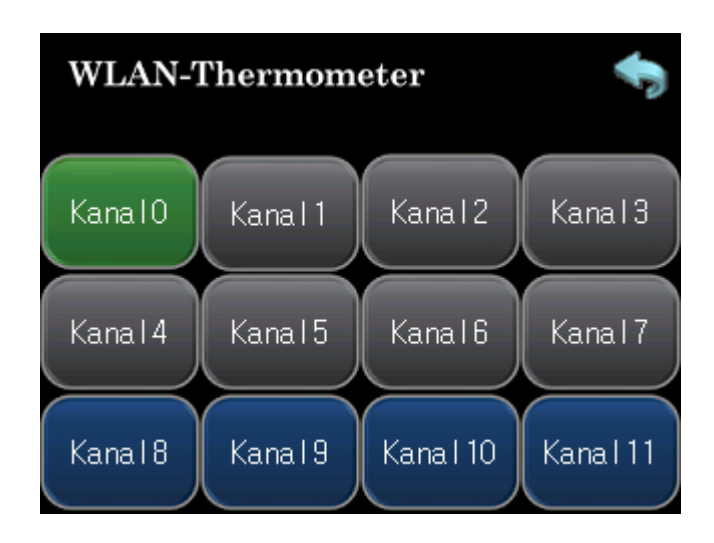

With the thermometer symbol » the target temperature can be set. Validate your entry with *Enter* »

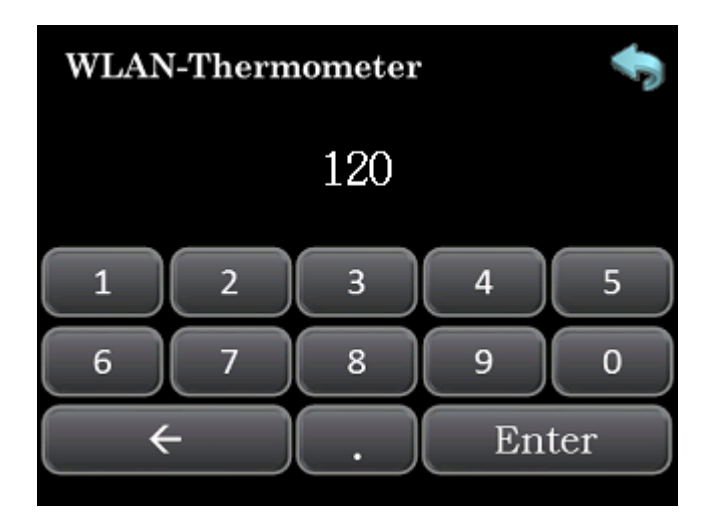

To select the device used to controll your grill press on the symbol » with the fan/SSR/servo motor. It appears green if aktivated.

You can chose the following: Servomotor - Fan - PWM Fan Relay - SSR (Solid State Relay)

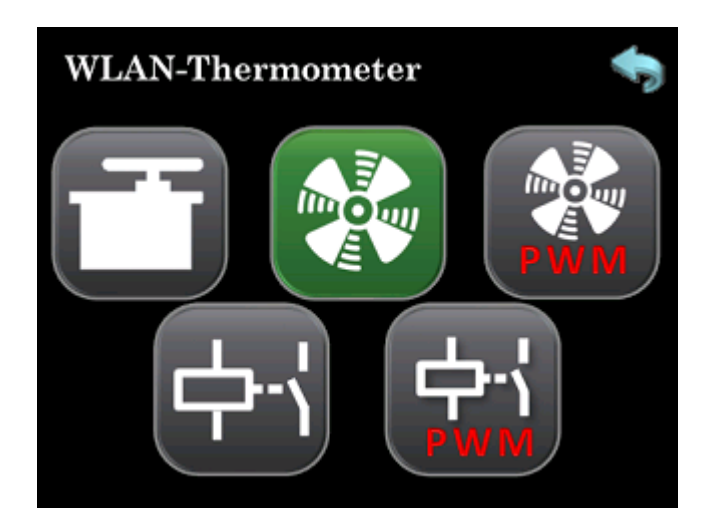

More information wich devices you can use and how to use them: www.wlanthermo.com

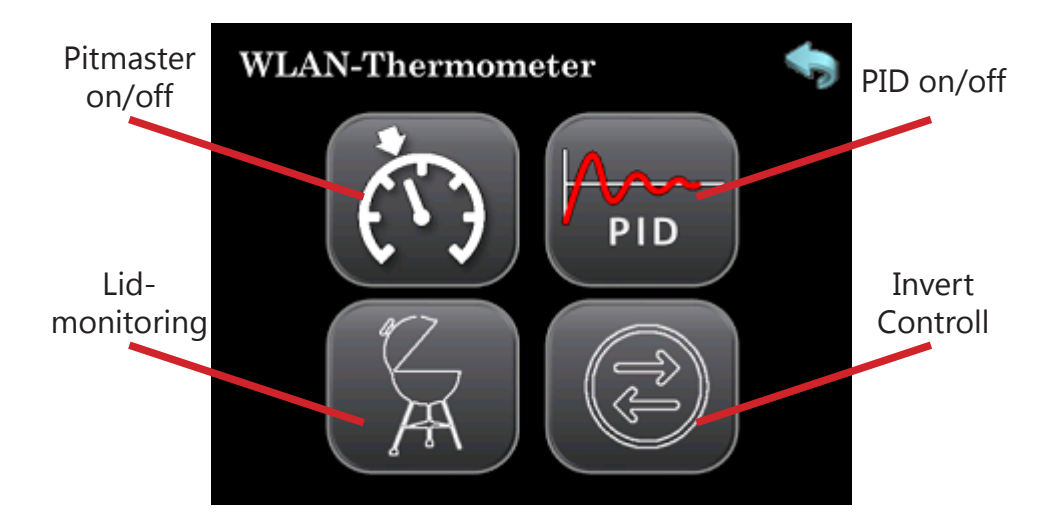

- Pitmaster on/off. activates/deactivates the pitmasters.
- PID on/off: switches between closed-loop control and con trol curve
- Lid-monitoring: the thermometer dedects when the lid is open and stops the pitmaster as long as the lid is not closed again.
- Invert Controll: changes the direction of a servo motor, if a fan is connected it will stand still at 100% and runns at full speed at 0% and if using a relay the the NO or NC can be switched.

# **GUI (graphical user interface):**

That is the homescreen:

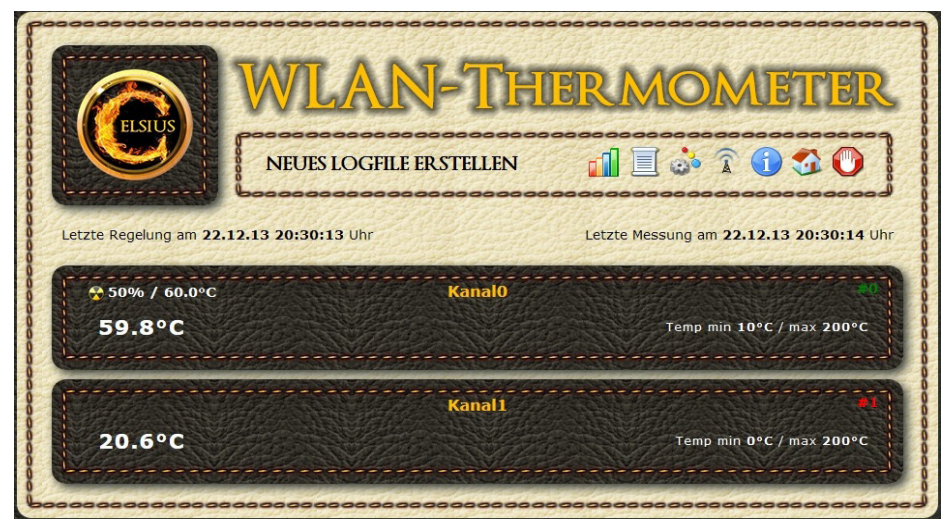

All active channels are listed here

To change the settigs you have to log in:

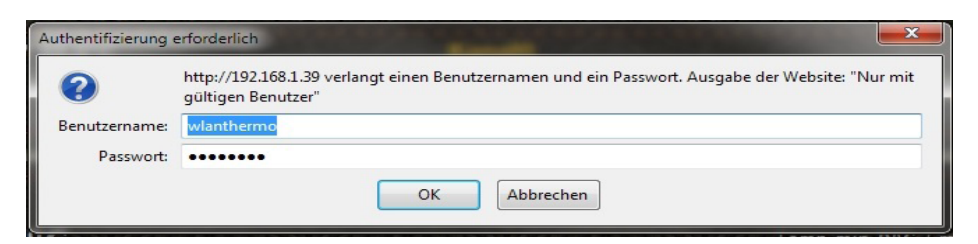

The user is allways "wlanthermo", the password is the one chosen while installing the software. The default password is "raspberry".

This is the main menu

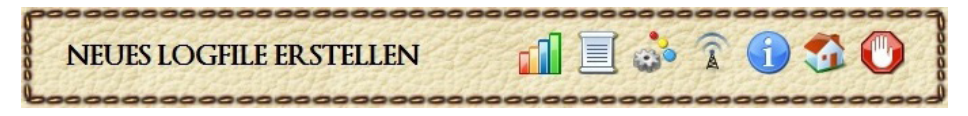

It contains:

### **NEUES LOGFILE ERSTELLEN**

Saves the current Logfile, creates a new one and starts the plot. The plot-grafik will only be saved if it is activated as a new Logfile is created.

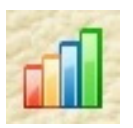

activates/deactivates the plot-grafik.

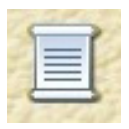

opens a page with the saved Logfiles, you can downoad them from this page

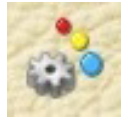

opens the settings

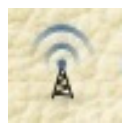

opens the WiFi settings

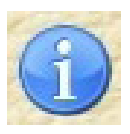

opens a page with generall informationen about the WLANThermo. Updates can be installed here when avalable.

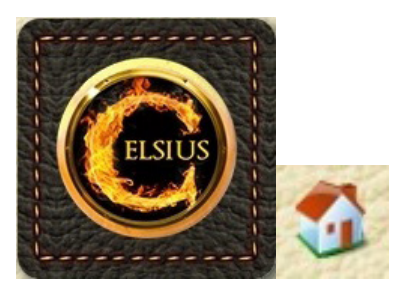

Both symbols will bring you back to the homescreen

With that symbol you can shutdown and reboot the system. It is recomended to safey shutdown the WLANThermo instad of just cutting the power!

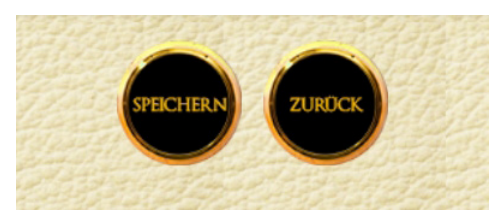

"Speichern" saves the changes and you go back to the homescreen. "Zurück" bings you bach to the homescreen without saving.

Concept, Hardware & Backend © 2013-2016 Armin Thinnes

> Web-Frontend © 2013-2016 Florian Riedl

Watchdog, Pitmaster © 2013-2015 Joe16

Display, Pitmaster © 2015-2016 Bjoern

> Grafik © 2013 Michael Spanel

PCB Design & Layout © 2013-2015 Grillprophet

Display Design & PCB Mini © 2015-2016 Alexander Schäfer

> Quick Start Guide © 2016 Michael Puswald

#### **www.wlanthermo.com**